# SENCOR® **SDF 871**

## **Digitální fotorámeček Návod k použití**

## **Bezpečnost:**

**Děkujeme Vám za zakoupení tohoto digitálního fotorámečku.** 

Před použitím zařízení si přečtěte tento návod k použití a uschovejte ho pro další použití. Tento návod vám pomůže používat spoustu užitečných funkcí, díky kterým pro vás bude používání vašeho digitálního rámečku větší zábavou.

## **Média**

Vložení paměťových karet Váš multimediální fotorámeček je kompatibilní s paměťovými kartami typu SD/MMC/MS: A podporované formáty souborů: Obrázky: JPEG Hudba: MPEG1, MPEG 2, MP3, AAC, OGG Film: MPEG1, MPEG2, MPEG4-ASP, M-JPEG, Xvid, AVI Rozlišení digitálního panelu: 800 x 600 pixelů USB 2.0 až 480 Mb/s Napájecí adaptér: DC (stejnosm.) 5 V / 1,0A Spotřeba energie: < 5 W Reproduktory: 1 W \* 2

### **Obsah balení**

V tomto balení jsou následující položky:

1 digitální fotorámeček

1 adaptér střídavého/stejnosměrného proudu

1 návod k obsluze

1 záruční list

Pokud by kterákoliv z položek chyběla, kontaktujte prodejce, u kterého jste výrobek zakoupili.

## **Průvodce rychlým používáním**

**1. Začínáme:** Kontrola vzhledu:

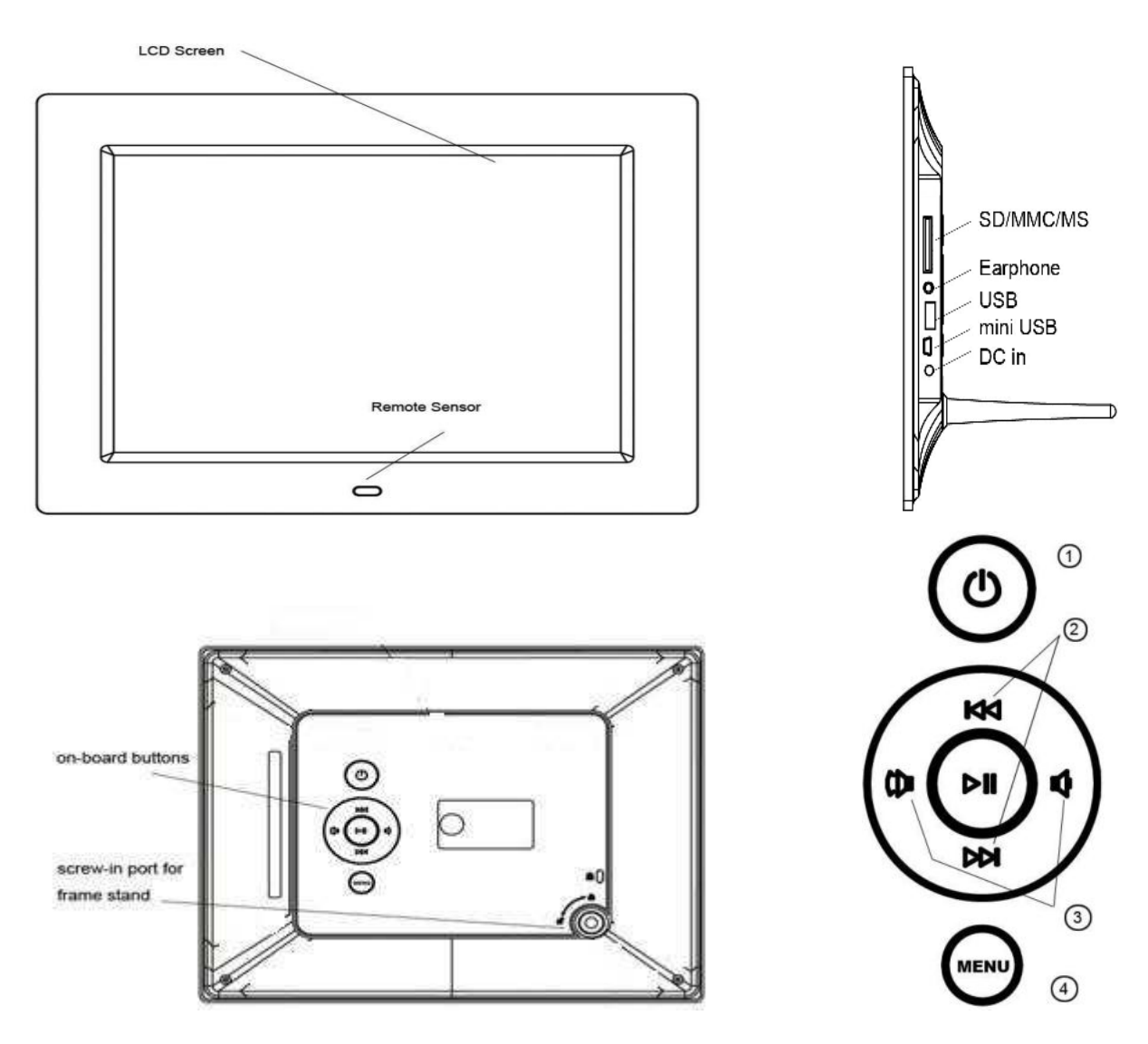

#### **2. Popis rozhraní a tlačítek na fotorámečku:**

- 1. Zapne/vypne napájení;
- 2. Předchozí/následující;
- 3. Zesílení/zeslabení hlasitosti;
- 4. Menu

#### **3. Instalace:**

Otevřete balení a sejměte ochranný obal zařízení. Podstavec našroubujte do otvoru pro šroub podstavce na zadní straně fotorámečku**,** upravte polohu rámečku - vertikálně nebo horizontálně, napájecí adaptér zapojte do elektrické zásuvky. Druhý konec zapojte do zařízení. Vložte vaši paměťovou kartu a zařízení automaticky spustí prezentaci digitálních snímků.

#### **4. Popis dálkového ovladače:**

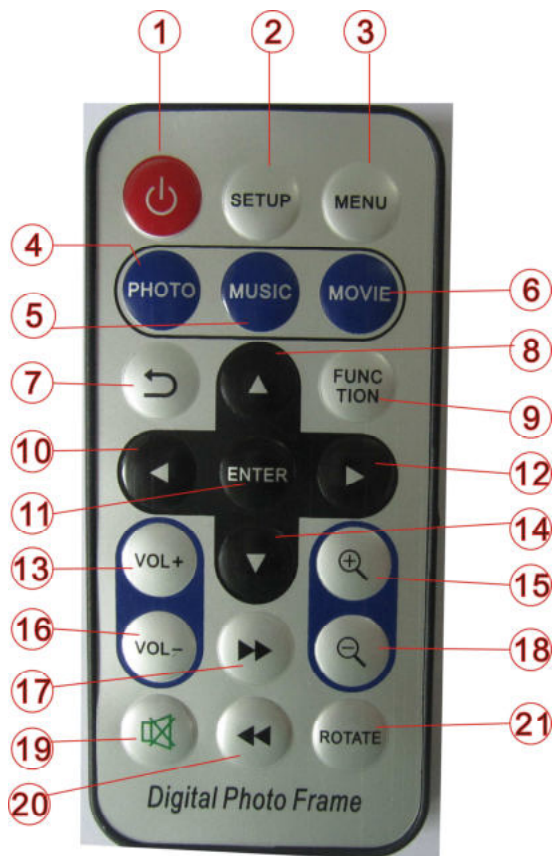

- 1, Zapnutí/vypnutí
- 2, Nastavení
- 3, Menu
- 4, Režim snímků
- 5, Režim hudby
- 6, Režim filmu
- 7, Zpět do předchozího menu
- 8, Posunout nahoru, předchozí podmenu
- 9, **Funkční tlačítko**: speciální funkce**\*\*\***
- 10, Doleva
- 11,Potvrzení nastavení, přehrávání/pauza
- 12 Doprava
- 13, Zesílení hlasitosti
- 14, Posunout dolů
- 15, Zvětšit
- 16, Zeslabení hlasitosti
- 17, Rychlé posunutí dopředu
- 18, Zmenšit
- 19, Vypnutí zvuku
- 20, Rychlé posunutí dozadu
- 21, Otočit o -90 stupňů

#### Poznámka: **Funkční tlačítko na dálkovém ovladači:**

Tlačítko "FUNC" na dálkovém ovladači zajišťuje uživatelům další výhody, vč. výběru režimu slideshow a kopírování / přesunu / mazání souborů v paměti.

#### **5. MENU**

Po zapnutí se zobrazí Hlavní menu. (pokud vložíte kartu, zařízení nejdřív přečte video, stisknutím tlačítka "Menu" přepnete zpět do Hlavního menu)

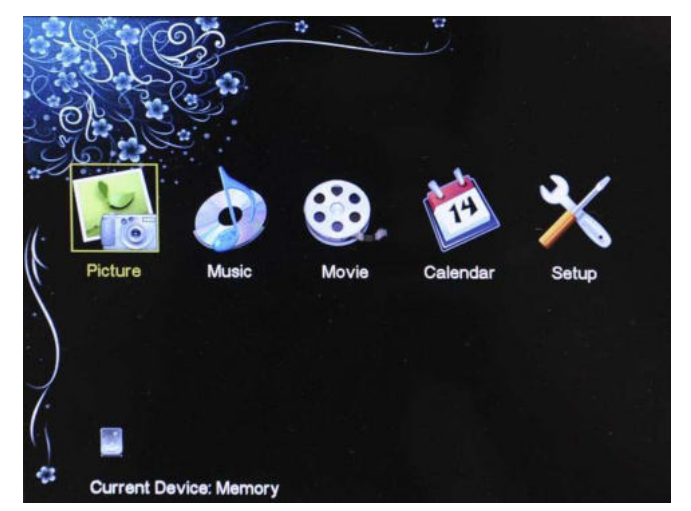

**Obrázek 1: Hlavní menu** 

Stisknutím tlačítek "doleva/doprava" na rámečku nebo dálkovém ovladači zvolíte požadovaný režim, k dispozici je 5 ikon funkcí, vč. Přehrávání obrázků, Přehrávání hudby, Přehrávání filmů, Kalendáře, Nastavení. Označí se vybraná ikona. Stisknutím tlačítka "ENTER" na dálkovém ovladači spustíte vybranou funkci.

#### **5.1 Přehrávání**

Rámeček bude přehrávat přímo z paměťové karty nebo USB. Pokud nevložíte paměťovou kartu, zobrazí se Hlavní menu. (Jako výchozí se spustí Film, v nastavení můžete přepnout na jiné režimy.)

#### **Zvolení režimu slideshow:**

Během slideshow obrázků stiskněte funkční tlačítko, na obrazovce se zobrazí rozevírací menu, viz níže:

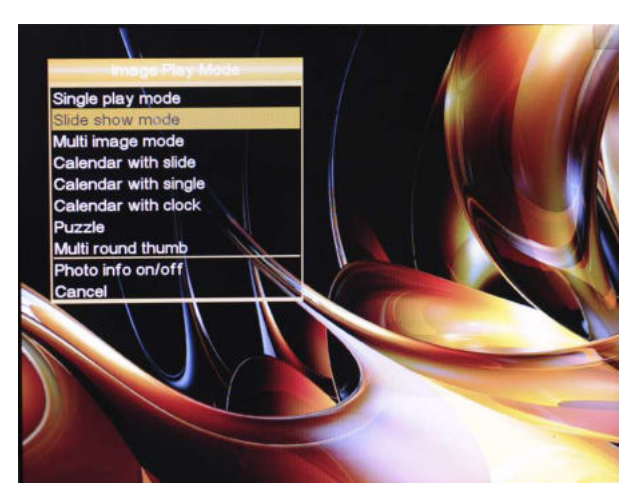

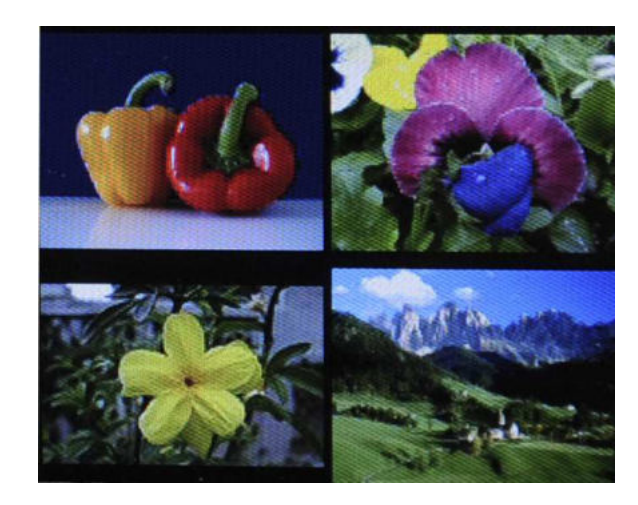

**Obr. 2: Rozevírací menu funkčního tlačítka Obr. 3: Zobrazení více obrázků na jednom displeji**

- 1. Jeden obrázek
- 2. Režim slideshow
- 3. Zobrazení více obrázků
- 4. Zobrazení kalendáře se slideshow
- 5. Zobrazení kalendáře s rámečkem
- 6. Zobrazení kalendáře s hodinami
- 7. Puzzle (kouzelný čtverec)
- 8. Otáčející se obrázky
- 9. Volně se otáčející obrázky
- 10. Slideshow s více obrázky najednou
- 11. Zapnutí / vypnutí informací o obrázku
- 12. Zrušit

Pomocí tlačítek "Nahoru" a "Dolů" zvolte a nastavení potvrďte stisknutím "Enter". Pokud během přehrávání stisknete "Return to previous menu;" (Zpět na předchozí menu), otevřete předchozí menu a zobrazí se miniatury. (Obrázek 4)

V nastavení můžete nastavit zobrazení miniatur jako 4\*4 obrázky, 5\*5 obrázků. (Obrázek 5) V předchozím režimu můžete pomocí tlačítek "Doleva" a "Doprava" zvolit obrázek a prohlédnout si ho na celé obrazovce stisknutím "Enter".

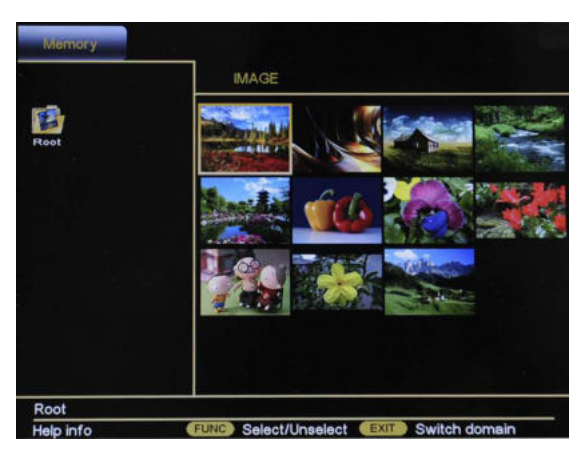

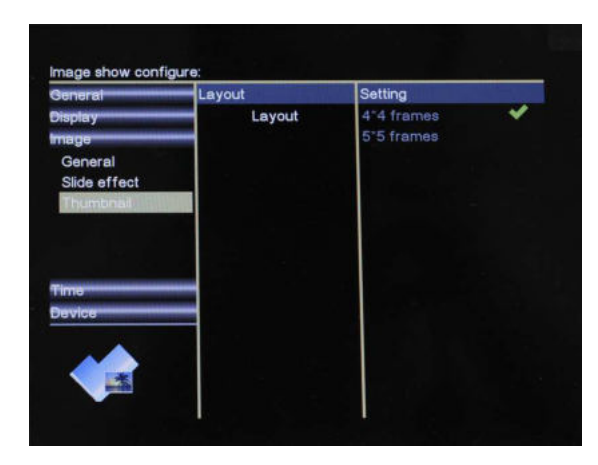

**Obrázek 4: režim miniatur Obrázek 5: nastavení miniatur**

#### **5.2 Přehrávání hudby**

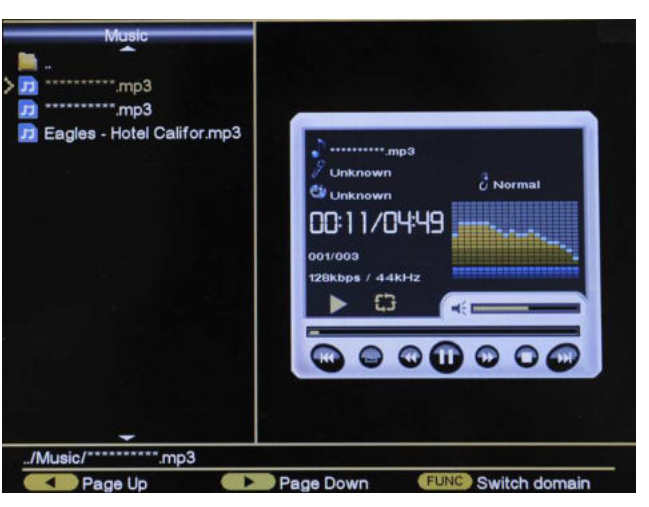

**Obrázek 6: režim přehrávání hudby** 

V Hlavním menu zvolte "Music" (hudba) podle obr. 1 a stisknutím "Enter" spusťte přehrávání hudby (obr. 6). Pomocí tlačítek Nahoru/Dolů zvolte hudební soubory, které chcete přehrávat, hudební přehrávač vpravo přehraje hudební soubory (zvýrazněné) vlevo.

Stiskněte tlačítko FUNCTION, zobrazením následující nebo předchozí stránky můžete vybrat předchozí nebo následující skladbu.

Stiskněte tlačítko FUNCTION, zobrazením režimu opakovaného přehrávání a EQ ve spodní části můžete zvolit režimy opakování:

Normal (normální)/Random (náhodně)/Repeat one (opakovat jednu)/Repeat folder (opakovat složku)/ Repeat all (opakovat vše)

A zvolte EQ:

Dance (taneční)/Normal (normální)/Rock/Classic (klasika)/Jazz/Pop/Studio/Ballad (balady)/Club/R&B

#### **5.3 Přehrávání videí**

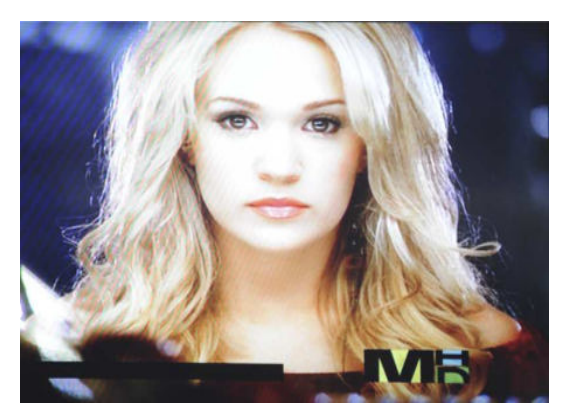

**Obrázek 7: režim přehrávání videa Obrázek 8: režim náhledu videa** 

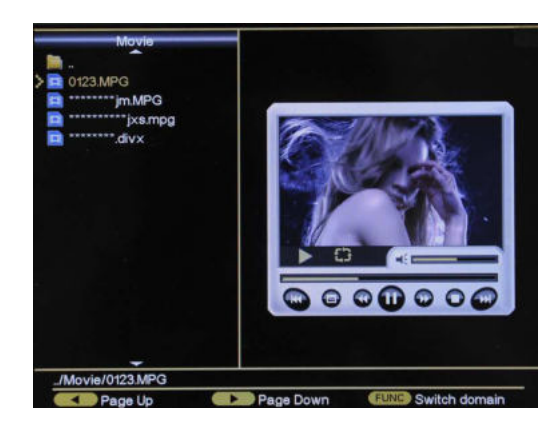

Přehrávání videa je podobné jako přehrávání hudby, v režimu přehrávání video (viz obr. 7) stisknutím "Return to previous menu;" (Zpět do předchozího menu) přejděte do předchozí menu, viz obr. 8;

#### **5.4 Kalendář**

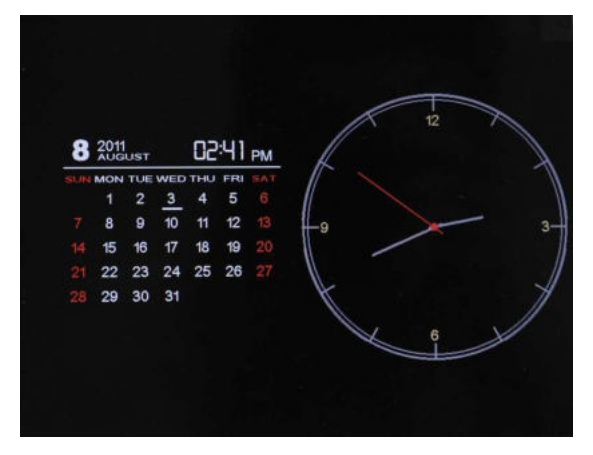

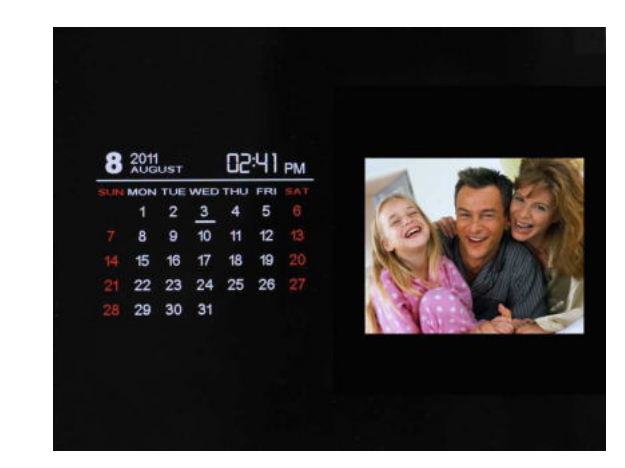

**Obr. 9: Kalendář s hodinami; Obr. 10: Kalendář se slideshow/ obrázkem**

V Hlavním menu zvolte Kalendář a přepněte do režimu zobrazení kalendáře, pomocí funkčního tlačítka na dálkovém ovladači změňte režim zobrazení kalendáře, jak je uvedeno v obr. 1, k dispozici jsou tři možnosti, jak je uvedeno v obr. 19 a 10.

#### **5.5 Nastavení**

V hlavním menu zvolte "Setup" (Nastavení) a potvrďte vás výběr stisknutím "Enter". Zobrazí se menu nastavení. Nyní vyberte požadovanou kategorii v levém sloupci pomocí tlačítek "Nahoru" a "Dolů".

Stisknutím tlačítka "Doprava" otevřete podkategorie, které můžete vybrat pomocí tlačítka "Nahoru" a "Dolů" .

Stisknutím "Doprava" se posunete do prostředního sloupce. Zde si zvolte nastavení, u kterého chcete změnit hodnoty.

 Dalším stisknutím tlačítka "Doprava" se posunete do pravého sloupce, ve kterém jsou zobrazeny hodnoty nastavení. Hodnoty zvolené funkce (prostřední sloupec) jsou označeny bíle. Pomocí tlačítek "Nahoru" a "Dolů" nastavte požadovanou hodnotu a potvrďte vaše

nastavení stisknutím "Enter".

Zpět do jednotlivých sloupců se vrátíte stisknutím tlačítka "Doleva". Posunou se o jeden krok zpět.

Zde jsou některé kategorie a nastavení:

#### **5.5.1 Obecné nastavení**

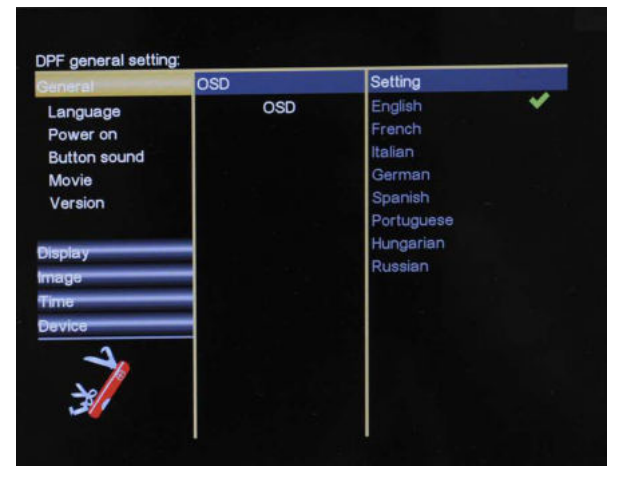

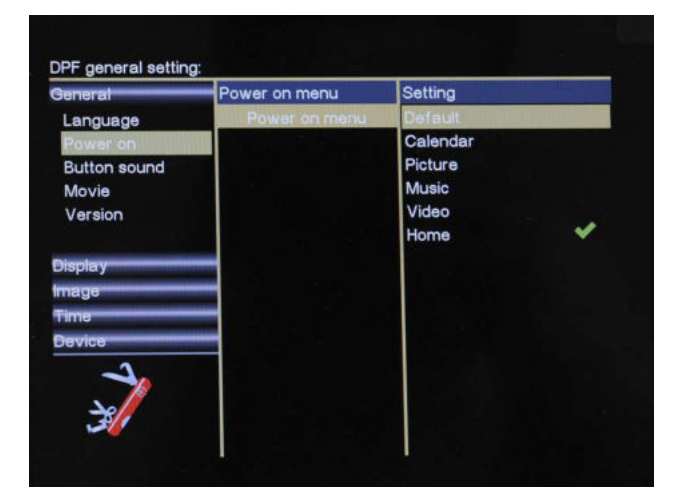

**Obrázek 11: zvolte váš vlastní jazyk Obr. 12: Nakonfigurujte režim přehrávání po zapnutí;**

Jak je uvedeno v obr. 11, můžete si režim přehrávání po zapnutí zvolit ze 6 možností: Výchozí (slideshow s hudbou na pozadí), Kalendář, Obrázek, Hudba, Video, Domů (zobrazí Hlavní menu).

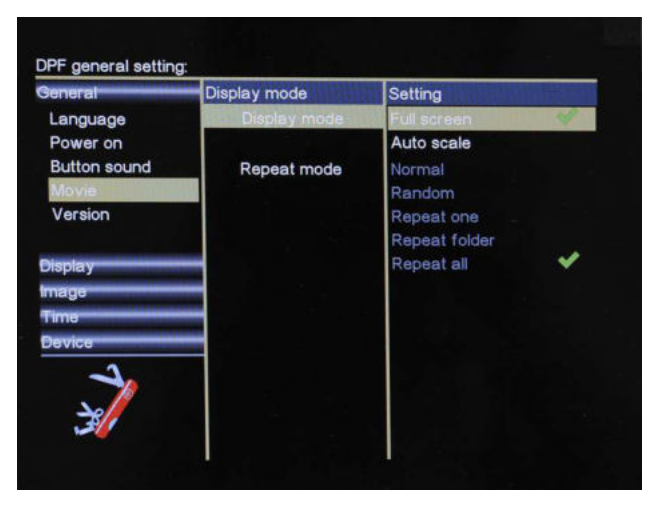

**Obr. 13: Nakonfigurujte režim zobrazení filmu a režim opakování** 

#### **5.5.2 Nastavení zobrazení**

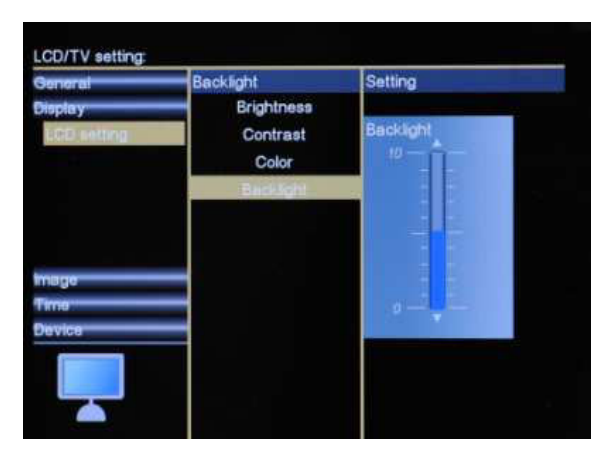

#### **Obr. 14: Nakonfigurujte jas, kontrast, barevnou saturaci a podsvětlení LCD**

V nastavení LCD můžete změnit jas, chroma a kontrast LCD obrazovky. Zvolte pomocí tlačítek Nahoru/dolů a zadejte stisknutím tlačítka Doprava. Nakonec nastavení potvrďte stisknutím Enter.

#### **5.5.3 Nastavení obrazu**

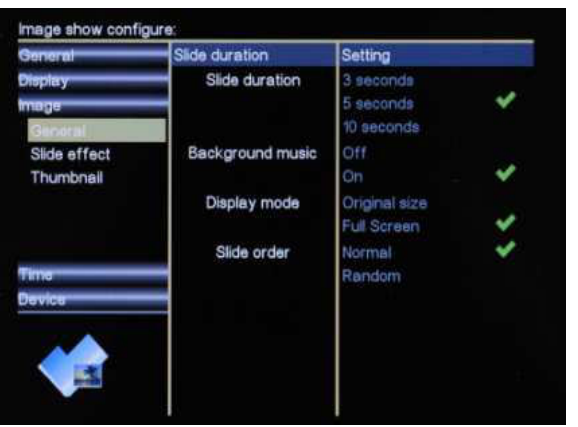

#### **Obr. 15: Nakonfigurujte režim přehrávání obrazu**

Můžete nastavit interval slideshow, zapnutí/vypnutí hudby na pozadí, režim zobrazení a efekt přepínání obrázků ve slideshow.

#### **5.5.4 Nastavení času**

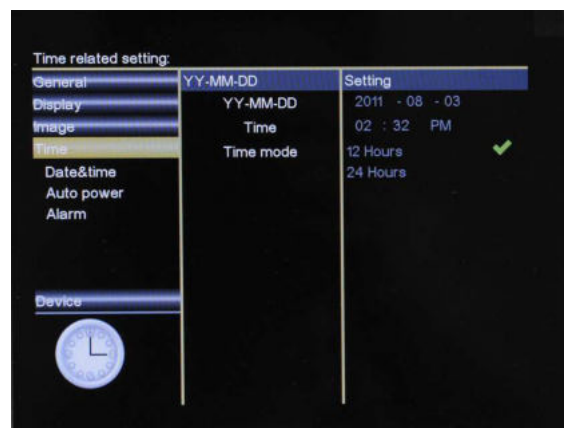

**Obr. 16: Nastavení data a času Obrázek 17: Nastavení budíku**

| General        | <b>Time settings</b> | Setting             |  |
|----------------|----------------------|---------------------|--|
| <b>Display</b> | Repeat               | Disable             |  |
| Image          |                      | Once                |  |
| Time           |                      | Everyday<br>Weekday |  |
| Date&time      |                      |                     |  |
| Auto power     |                      | Weekend             |  |
| Varm           | Time settings        | 12<br><b>b</b> To   |  |
|                |                      |                     |  |
|                |                      |                     |  |
|                |                      |                     |  |
| Device         |                      |                     |  |
|                |                      |                     |  |
|                |                      |                     |  |
|                |                      |                     |  |

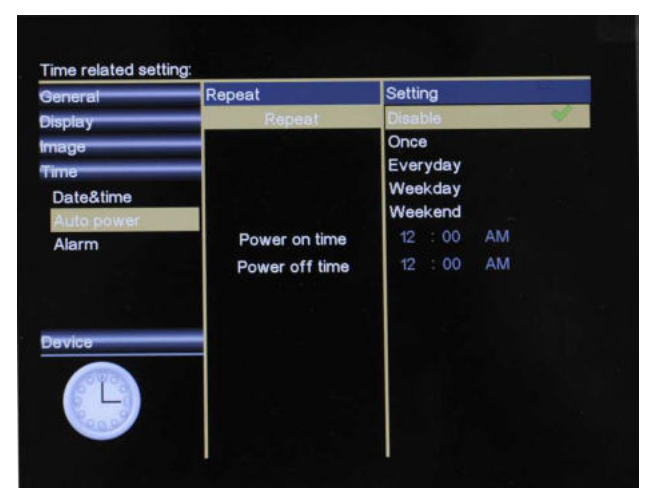

#### **Obr. 18: Nastavení automatického zapnutí**

Můžete nastavit čas vypnutí/zapnutí rámečku, navíc také typy automatického zapnutí, vč. Vypnout, Jednou, Denně, Pracovní dny, Víkend.

#### **5.5.5 Nastavení zařízení**

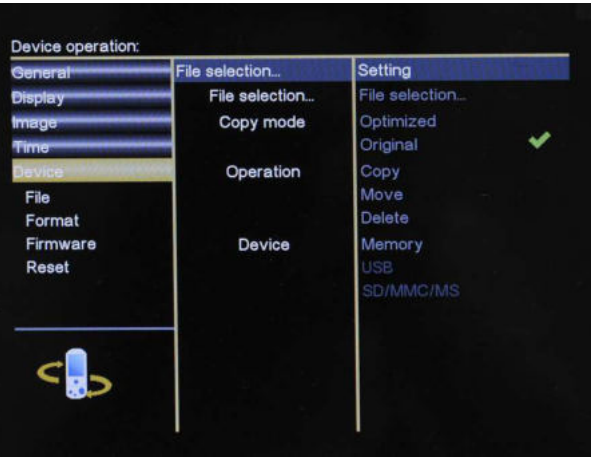

#### **Obr. 19: Nastavení zařízení**

V nastavení zařízení můžete provést základní úkony se souborem, aktualizovat firmware a resetovat zařízení na výrobní nastavení. Zvolte pomocí tlačítek "Nahoru/dolů" a zadejte stisknutím tlačítka "Doprava". Nakonec nastavení potvrďte stisknutím "Enter".

#### **Operace se soubory: Kopírování / přesun / smazání**

Funkční tlačítko pomáhá uživatelům spravovat své foto/hudební/filmové soubory bez počítače, pouhými pár kliknutími na funkční tlačítko mohou uživatelé kopírovat, přesouvat nebo mazat své soubory snadno podle automatického vestavěného průvodce. Zde je uveden příklad kopírování videa:

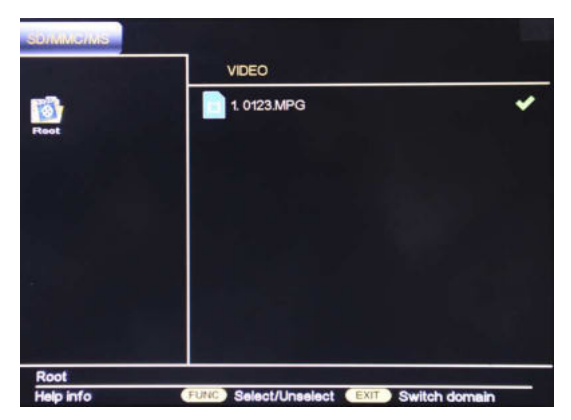

**Obrázek 20: na obrazovce se zobrazí tlustá ikona** 

#### **Kopírovat/přesunout/smazat video:**

Zvolte přesunout na dálkovém ovladači a zadejte, stisknutím tlačítka "Return to previous menu" (Zpět do předchozího menu) přepněte režim náhledu videa a opět stisknutím tlačítka "Return to previous menu" (Zpět do předchozího menu) zvolte video. (viz obr. 20).

Abyste zvolili soubor, musíte stisknout funkční tlačítko, po zvolení se na obrazovce zobrazí tlustá ikona. Stiskněte "Setup" (nastavení) a přejděte na menu níže.

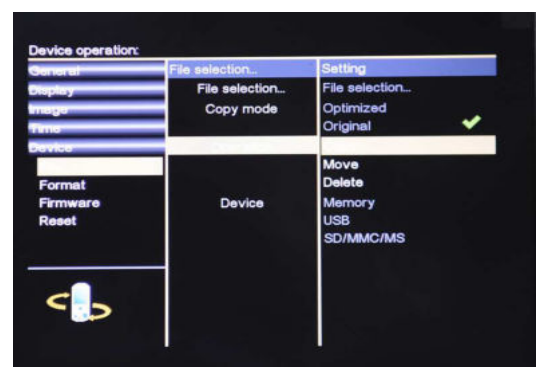

**Obr. 21: Nastavení ovládání souboru** 

Po zvolení požadovaných souborů stiskněte tlačítko SETUP a pokračujte zvolením "Operation" (ovládání) a zvolte "COPY" (kopírovat), pokud potřebujete, můžete také přepnout na "Move" (přesunout) nebo "Delete" (smazat). Na straně zvolené položky se zobrazí tlustá ikona (viz níže);

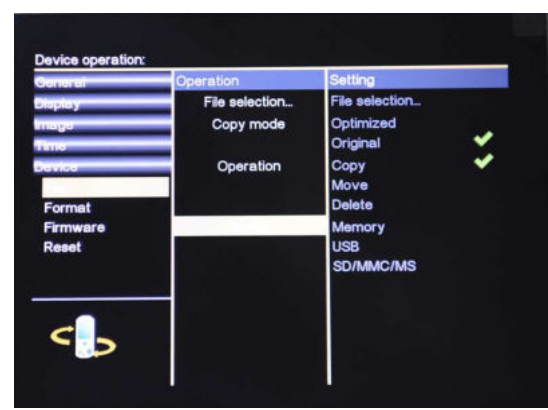

#### **Obrázek 22: Vestavěný průvodce automaticky naviguje výběr zařízení**

Pokud zvolíte "Delete" (smazat), otevře se okno pro potvrzení smazání. Zvolte "OK" a stiskněte Enter. Zvolený soubor bude odstraněn. Pokud zvolíte možnost "Copy" (kopírovat) ne**bo** "move" (přesunout), kurzor automaticky přeskočí na Zařízení. Nyní zvolte cílové místo souboru a potvrďte váš výběr opět stisknutím "Enter" (obr. 22). (paměť může

#### kopírovat pouze 5-8 obrázků)

Funkci kopírování/přesunutí a smazání můžete zrušit opakovaným stisknutím tlačítka "Menu".

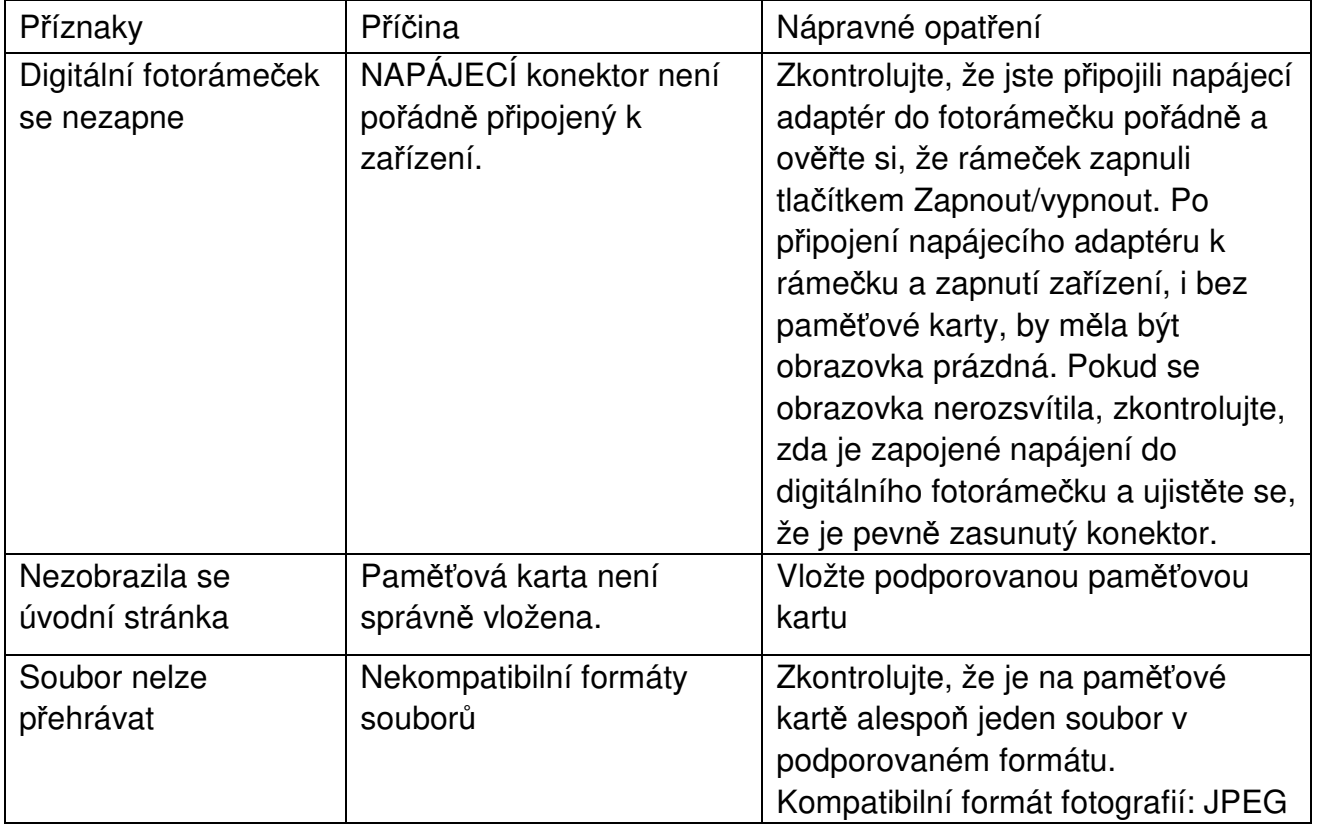

#### **6. Odstraňování problémů:**

#### **POKYNY A INFORMACE O NAKLÁDÁNÍ S POUŽITÝM OBALEM**

Použitý obalový materiál odložte na místo určené obcí k ukládání odpadu.

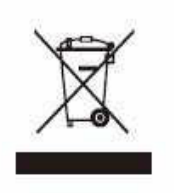

#### **LIKVIDACE POUŽITÝCH ELEKTRICKÝCH A ELEKTRONICKÝCH ZAŘÍZENÍ**

Tento symbol na produktech anebo v průvodních dokumentech znamená, že použité elektrické a elektronické výrobky nesmí být přidány do běžného komunálního odpadu. Ke správné likvidaci, obnově a recyklaci předejte tyto výrobky na určená sběrná místa. Alternativně v některých zemích Evropské unie nebo jiných evropských zemích můžete vrátit své výrobky místnímu prodejci při koupi ekvivalentního nového produktu.

Správnou likvidací tohoto produktu pomůžete zachovat cenné přírodní zdroje a napomáháte prevenci potenciálních negativních dopadů na životní prostředí a lidské zdraví, což by mohly být důsledky nesprávné likvidace odpadů. Další podrobnosti si vyžádejte od místního úřadu nebo nejbližšího sběrného místa.

Při nesprávné likvidaci tohoto druhu odpadu mohou být v souladu s národními předpisy uděleny pokuty.

#### **Pro podnikové subjekty v zemích Evropské unie**

Chcete-li likvidovat elektrická a elektronká zařízení, vyžádejte si potřebné informace od svého prodejce nebo dodavatele.

#### **Likvidace v ostatních zemích mimo Evropskou unii**

Tento symbol je platný v Evropské unii. Chcete-li tento výrobek zlikvidovat, vyžádejte si potřebné informace o správném způsobu likvidace od místních úřadů nebo od svého prodejce.

Tento výrobek splňuje veškeré základní požadavky směrnic EU, které se na něj vztahují.

Změny v textu, designu a technických specifikací se mohou měnit bez předchozího upozornění a vyhrazujeme si právo na jejich změnu.